## ブラウザがブロックされる場合の対処

※本設定は緊急時の暫定対処になります。

1.タスクトレイの Dr.Web のメニューを起動し、Security Center を開きます。

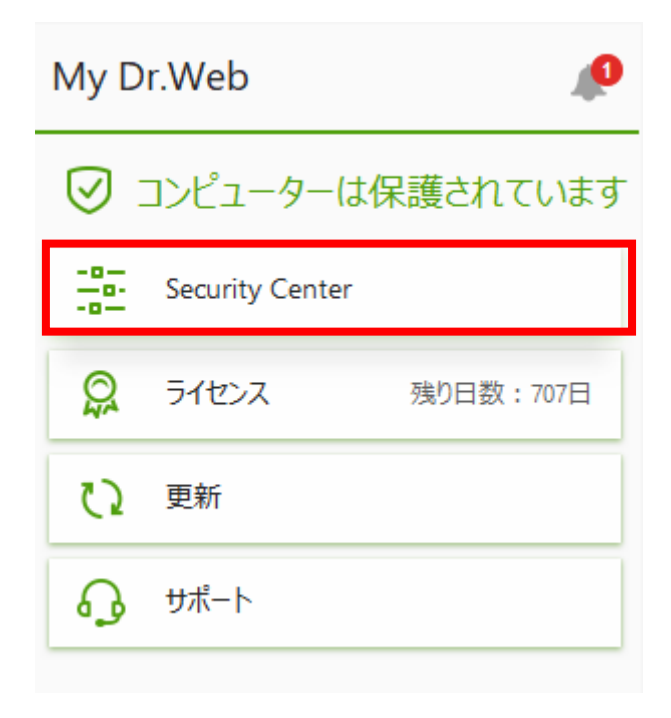

2. ①をクリックして変更できる状態にした後、②Preventive Protection を開きます。

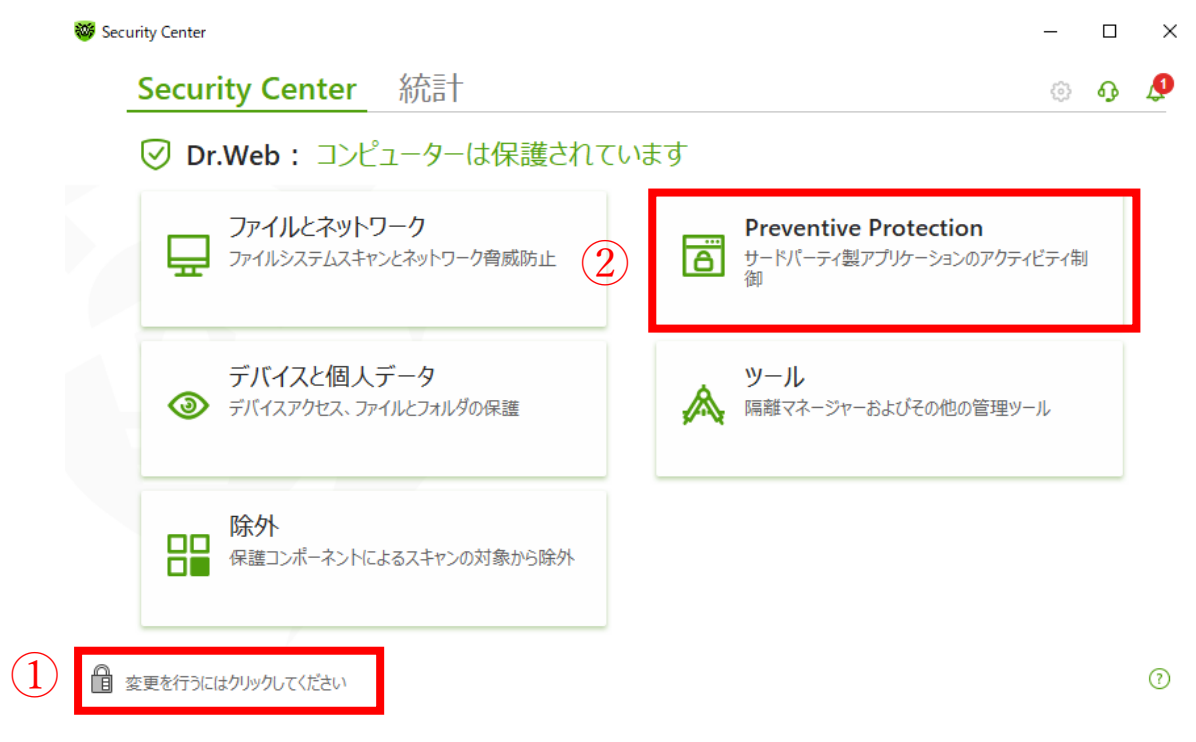

## 3.Exploit Prevention を開きます。

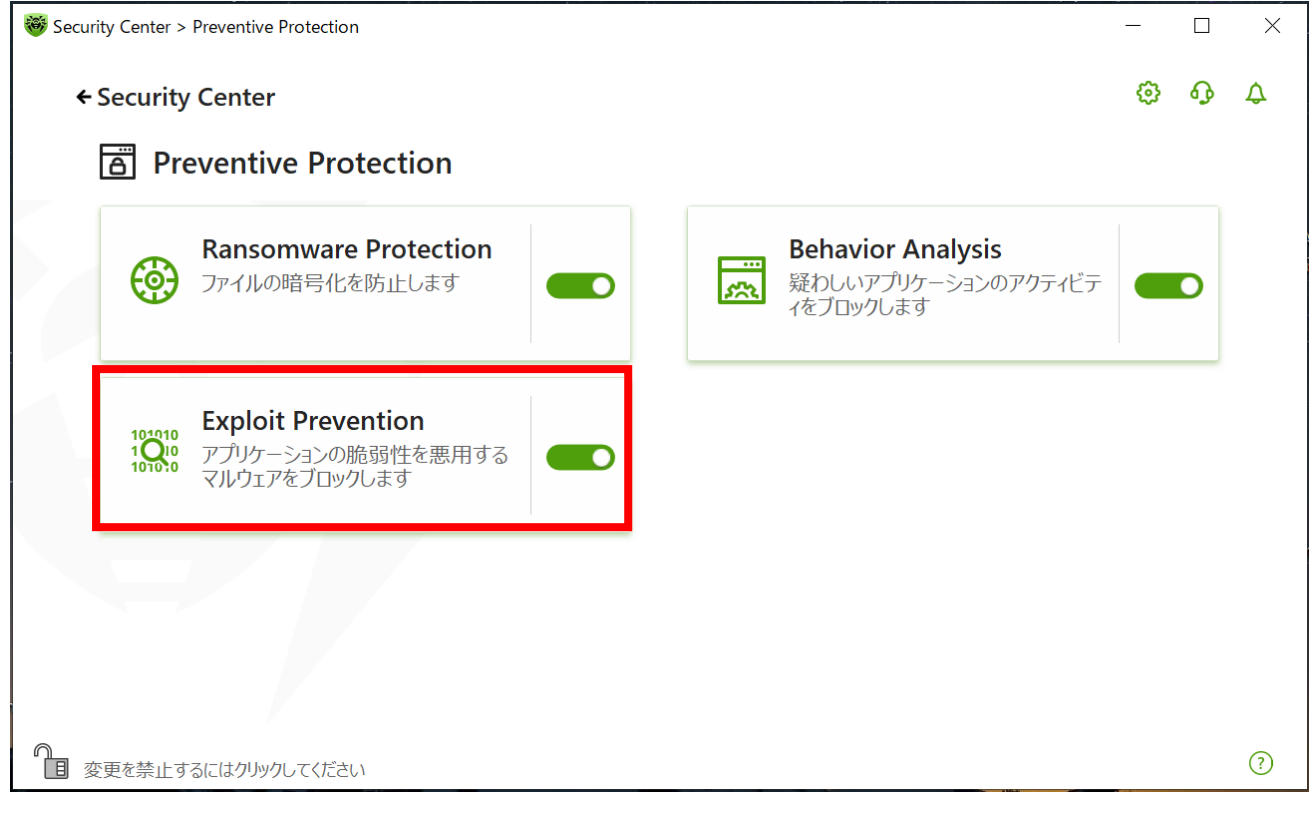

## 4."認証されていないコードの実行を許可"に設定します。

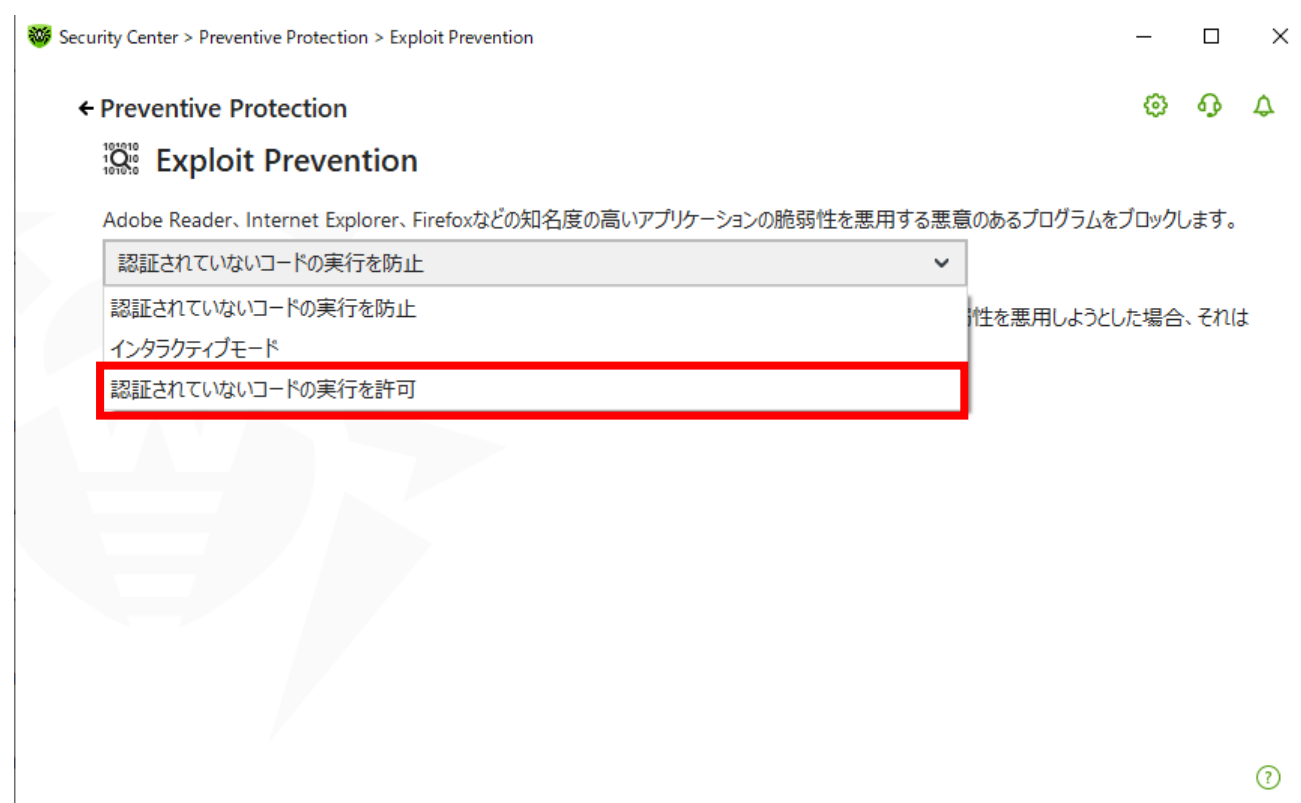